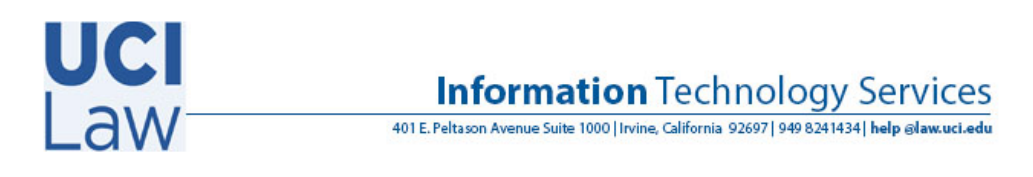

### How to record to Zoom's Cloud

Open the Zoom shortcut located on the desktop, then click on the SSO icon located towards the bottom of the log in screen

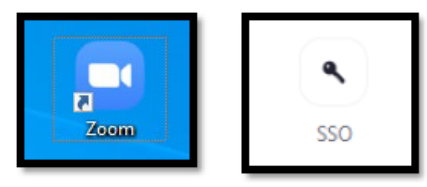

The domain should be **uci.zoom.us** and may require you to type **uct** if it is missing, click continue and sign in with your UCInetID credentials.

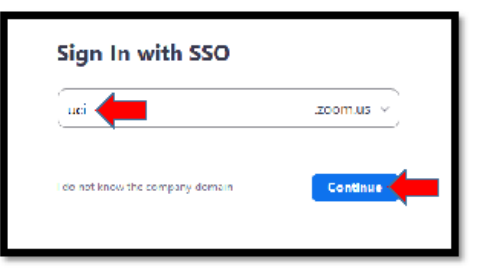

Start your Zoom session and click on the recording icon located towards the bottom of the Zoom window. Make sure to click on **Record to the Cloud** 

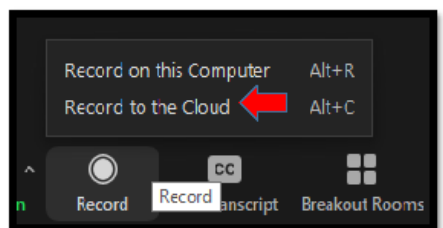

To end the meeting and recording, click on End Meeting for All.

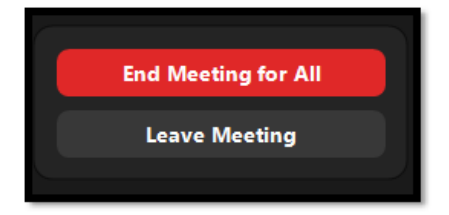

# **Share Your Recording**

## Log In to https://uci.yuja.com/

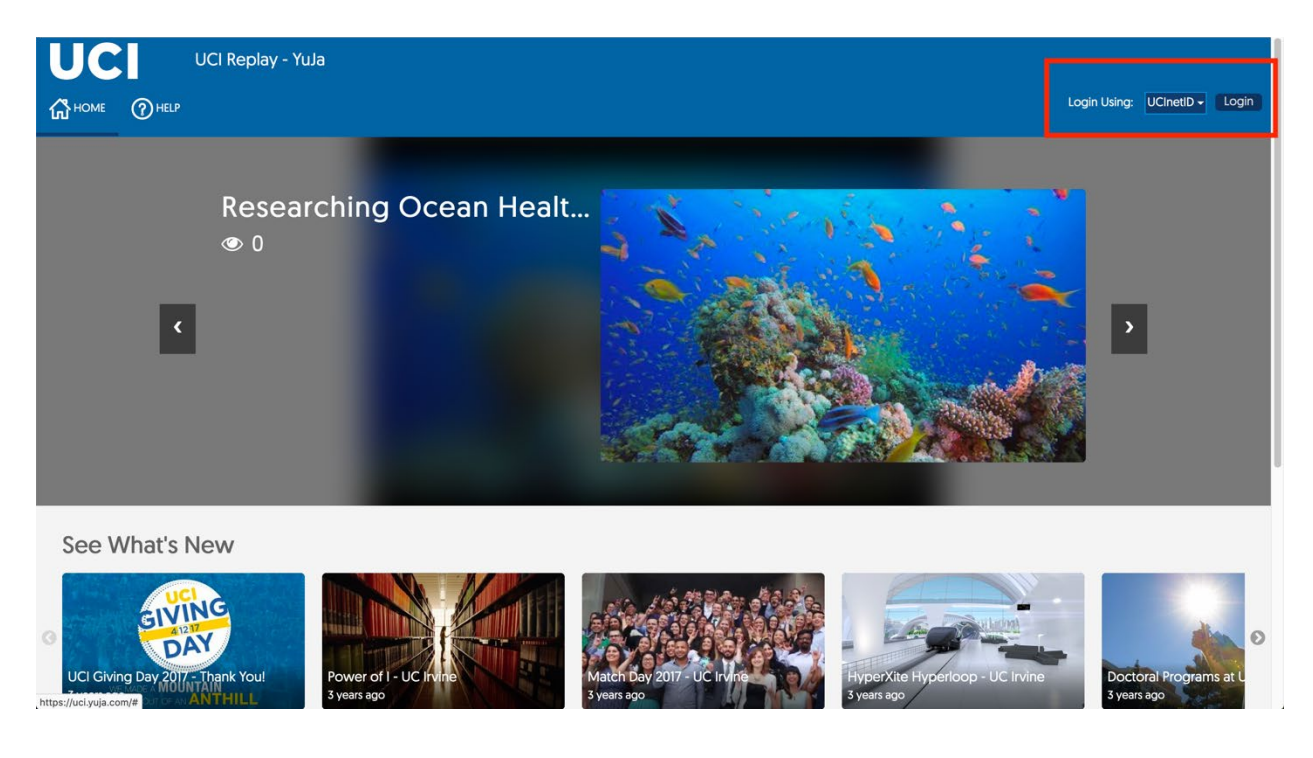

# **Choose "Share"**

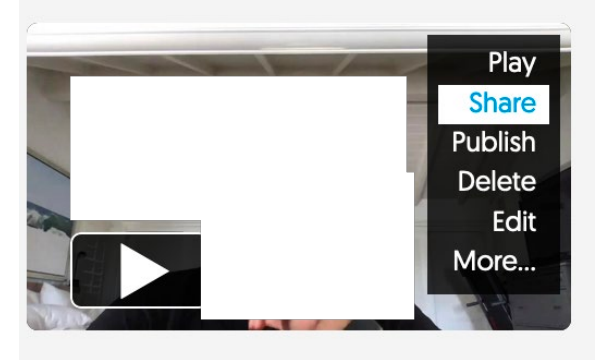

### **Search for "lawfast." Make sure "Full Access" is selected. Double check the recipient is correct and click "Share" then "Save."**

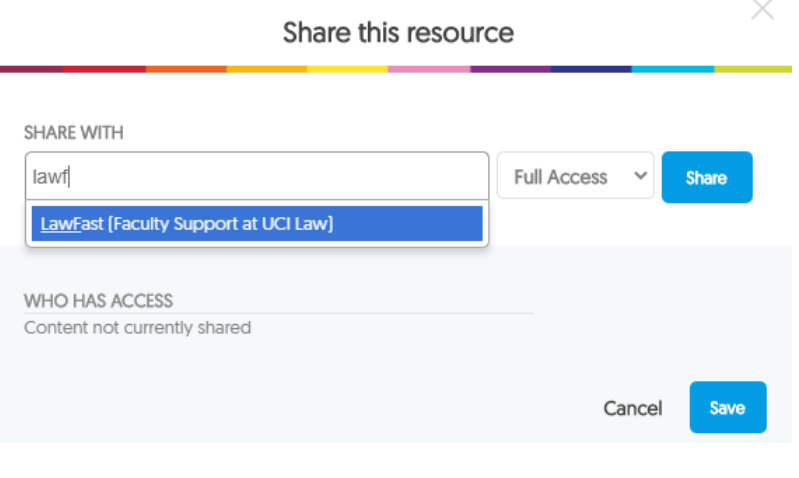

Once shared, your FA can carry out the rest of the process whether you are adding to Canvas or the Recording Request System. If you would like to add recordings to Canvas yourself, see the instructions on the next page.

#### **To Add to Canvas:**

You can add a YuJa recording in any Canvas space that includes a text editor (Pages, Assignments, Discussions, etc.). We recommend using Pages. Click the "Apps" button (it looks like a plug) and choose "YuJa Media 2.0." A window will open that will allow you to choose which YuJa video you would like to add. Simply click the video and it will be added to your Canvas page. Save the page and publish it when you are ready to release the recording to students. You can include multiple recordings on one Page, create a new Page for each recording, or group them in whatever way you prefer.

You should use Canvas to post your class recordings if you would like to distribute your recordings to all students in your class without the need for them to request access to them.

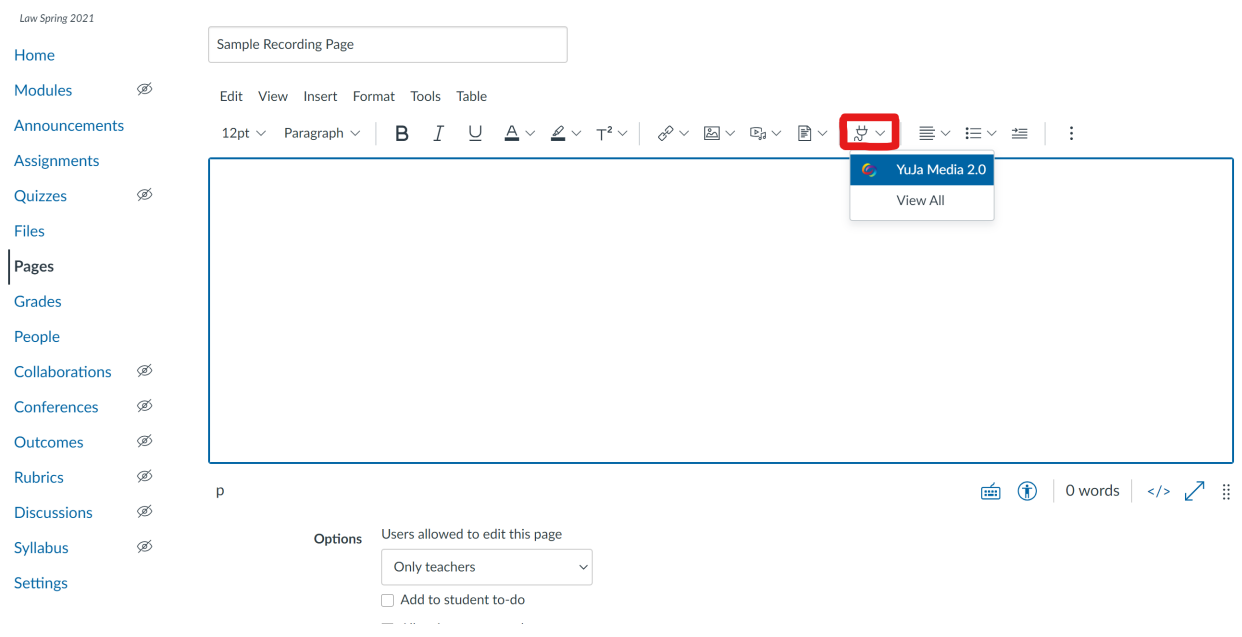

#### **To Add to the Class Recording Request System:**

Follow the instructions to share the recording with the Faculty Support Team. Your Faculty Assistant will add the recording to the online system.

You should use the Class Recording Request system if you prefer students request access to individual recordings and/or if you intend to distribute recordings only to students who request them or who have an ADA accommodation.